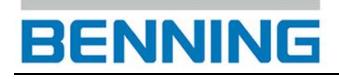

### **Bedienungsanleitung PC-Software** "BENNING SOLAR Manager"

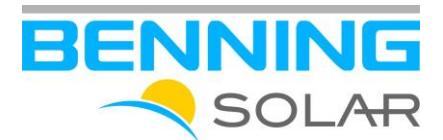

==========================================================

**Inhaltsverzeichnis**

- **1. Allgemeines**
- **2. Installation**
	- **2.1 Systemvoraussetzungen**
	- **2.2 Installation der Anwendung**
	- **2.3 Freischaltung und Registrierung**
- **3. Das Hauptfenster**
	- **3.1 Menüzeile**
	- **3.2 Registerkarte Dokument Explorer/Dokument Suche**
- **4. Dokumentation mit dem BENNING SOLAR Manager**
	- **4.1 Erstellung einer I-U Kennlinie und Leistungskennlinie**
		- **4.1.1 Kennliniendaten aus einer csv-Datei importieren**
		- **4.1.2 Kennliniendaten aus dem BENNING PV 2 importieren**
	- **4.2 Erstellung eines PV-Generator-Prüfberichts**
		- **4.2.1 Messdaten aus einer csv-Datei importieren**
		- **4.2.2 Messdaten aus dem PV-Tester importieren**
- **5. Verwendete Abkürzungen**

#### **1. Allgemeines**

Die PC-Software BENNING SOLAR Manager ermöglicht mit dem PV-Installationstester und Kennlinienmessgerät BENNING PV 2 die Prüfberichterstellung sowie die Dokumentation gemäß den Normen DIN EN 62446 (VDE 0126-23) und DIN EN 61829 (VDE 0126-24). Die ermittelten I-U Kennlinien und Leistungskennlinien des BENNING PV 2 können auf STC-Bedingung umgerechnet und über eine integrierte PV-Moduldatenbank mit den nominalen Herstellerangaben verglichen werden.

#### **2. Installation**

#### **2.1 Systemvoraussetzungen**

Der BENNING SOLAR Manager ist ein Windows Programm und benötigt mindestens folgende Systemvoraussetzungen:

- Prozessor: 1 GHz oder höher
- Microsoft Windows 7/ Windows 8/ Windows 10
- 32 Bit & 64 Bit Betriebssystem
- 1 GB RAM oder höher
- 50 MB freier Festplattenspeicher
- Farbmonitor mit 32 Bit Grafikkarte oder höher

#### **2.2 Installation der Anwendung**

Zur Installation der Anwendung legen Sie bitte die Installations-CD in Ihr Laufwerk und starten Sie im Verzeichnis "Programm-program" die Datei "Solar\_Manager\_Installer\_...exe".

Am Ende der Installation werden sie ggf. aufgefordert den Rechner neu zu starten.

Zusätzlich steht auch die aktuellste Version des BENNING SOLAR Managers auf der Produktseite des PV-Testers BENNING PV 2 im Bereich Software zum Download bereit.

#### **2.3 Freischaltung und Registrierung**

Der BENNING SOLAR Manager ist eine lizenzpflichtige Einzelplatzanwendung. Sie können die Anwendung innerhalb der ersten 14 Tage kostenlos nutzen und entscheiden danach, ob Sie die Anwendung erwerben möchten. Zum Erwerb der Anwendung beziehen Sie bitte über den Fachhandel einen 16-stelligen Freischaltcode für eine Einzelplatz-Lizenz des BENNING SOLAR Managers (Art. 050423). Der 16-stellige Freischaltcode wird auf einer Karte im Scheckkartenformat zur Verfügung gestellt und aktiviert den BENNING SOLAR Manager zeitlich unbegrenzt.

Nach der erfolgten Aktivierung des BENNING SOLAR Managers registrieren Sie bitte den PV-Tester BENNING PV 2 und den BENNING SOLAR Manager auf unserer Homepage **registrierung.benning.de** und profitieren Sie von unserem Informationsservice sowie unserer 24 Stunden Service-Hotline.

Tel. 
$$
+49(0)
$$
 2871/93 - 555

#### **3. Das Hauptfenster**

Das Hauptfenster besteht aus einer Menüzeile mit den Registerkarten <Datei>, <Bearbeiten>, <Fenster> und <Hilfe>. Zusätzlich befinden sich die Registerkarten <Dokument Explorer> und <Dokument-Suche> auf der linken Seite sowie ein Dokumentenbereich auf der rechten Seite des Bildschirms.

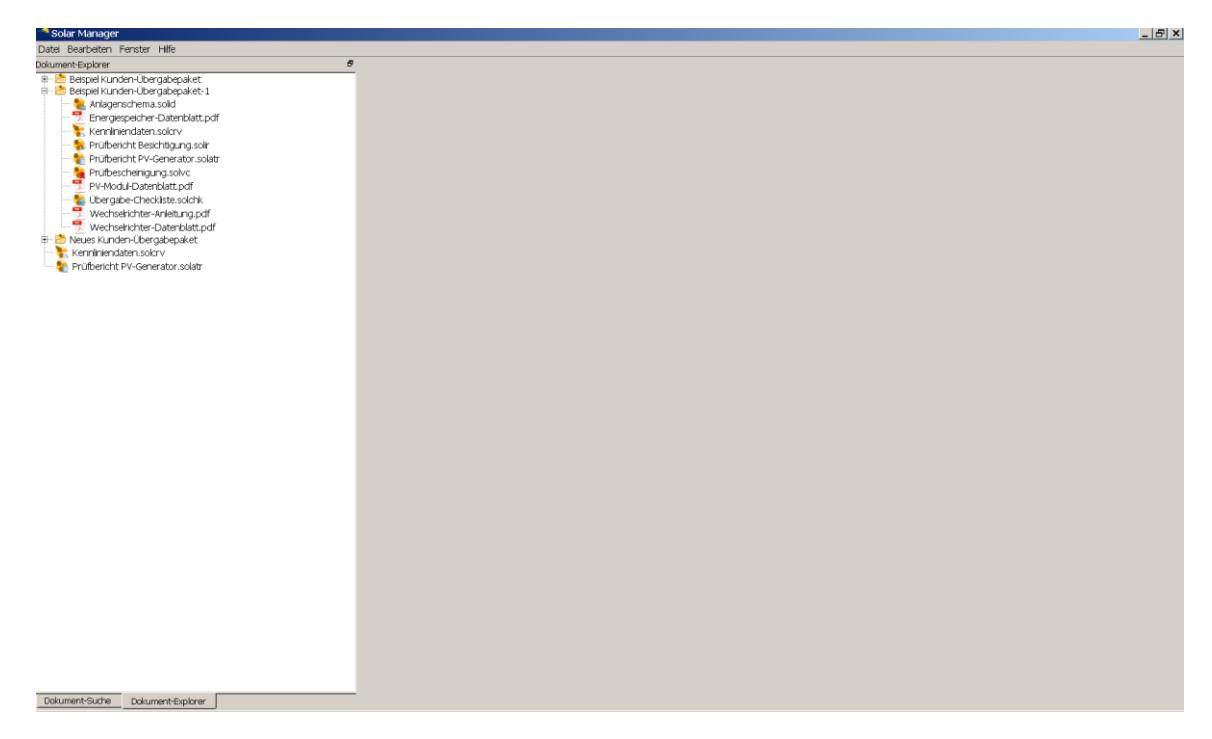

#### **3.1 Menüzeile**

Die Menüzeile besteht aus den folgenden Registerkarten:

Registerkarte Datei:

Über die Registerkarte <Datei> können Sie verschiedene Arten von Prüfberichte erstellen, ein Anlagenschema der PV-Anlage skizzieren sowie neue Kennliniendaten einlesen, bearbeiten und dokumentieren. Nachdem Sie ein neues Dokument über die Registerkarte <Datei> angelegt haben, führen Sie einen Doppelklick auf das Dokument aus, um es zu öffnen und zu bearbeiten.

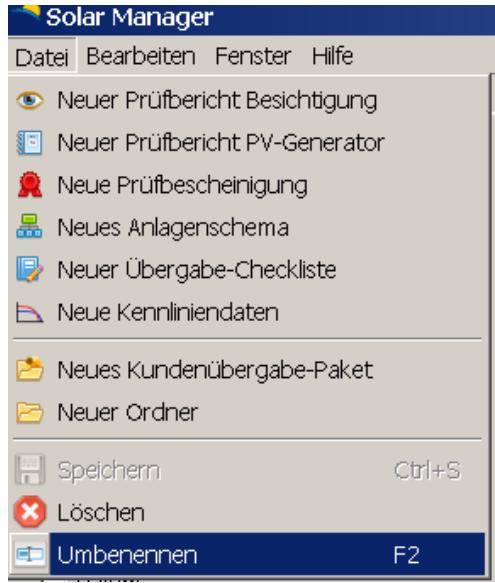

### Prüfbericht Besichtigung **Prüfbericht PV-Generator** Prüfbericht PV-Generator

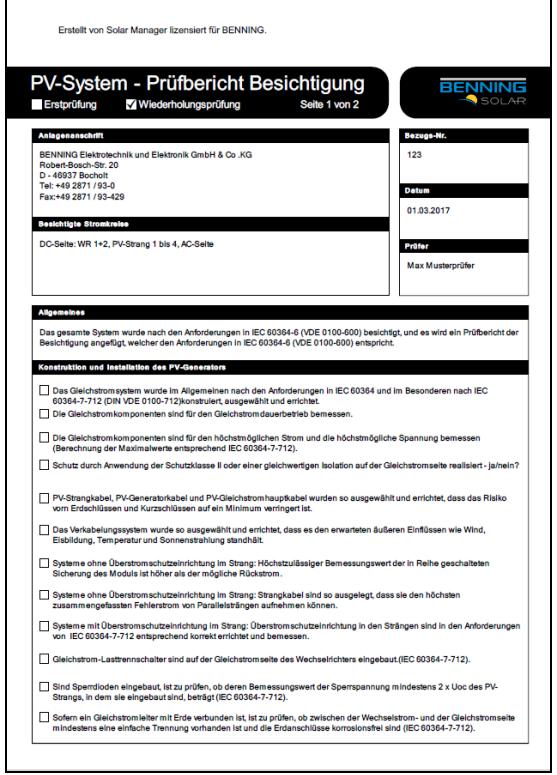

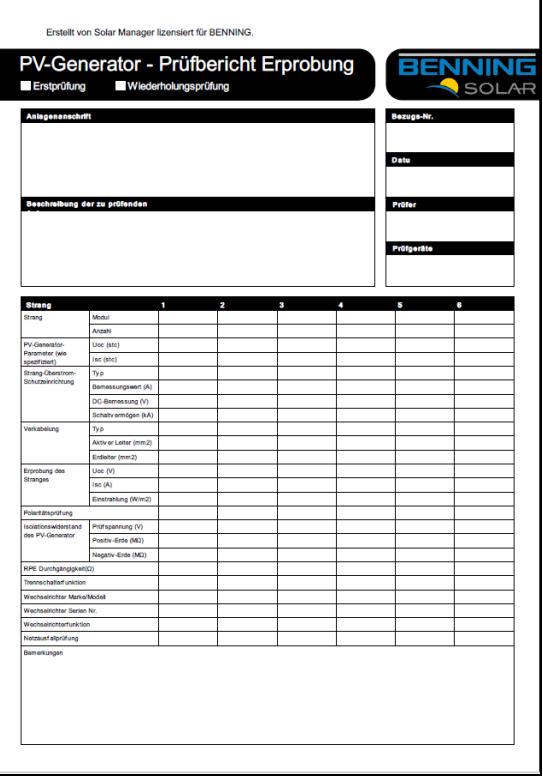

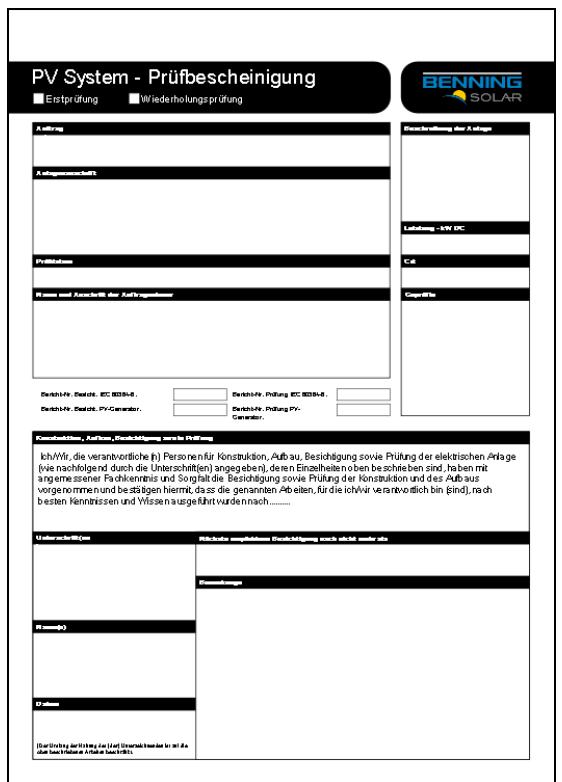

#### Prüfbescheinigung Webergabe-Checkliste

 $\overline{\phantom{a}}$ 

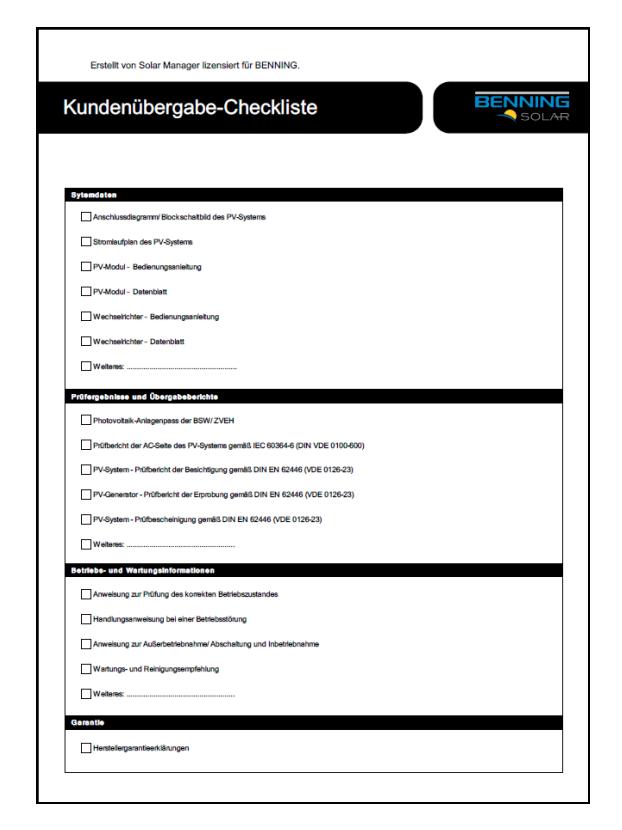

Prüfberichte, die Sie einmal bearbeitet haben, können Sie über die Schalfläche als Vorlage speichern und bei der nächsten Berichtserstellung erneut verwenden.

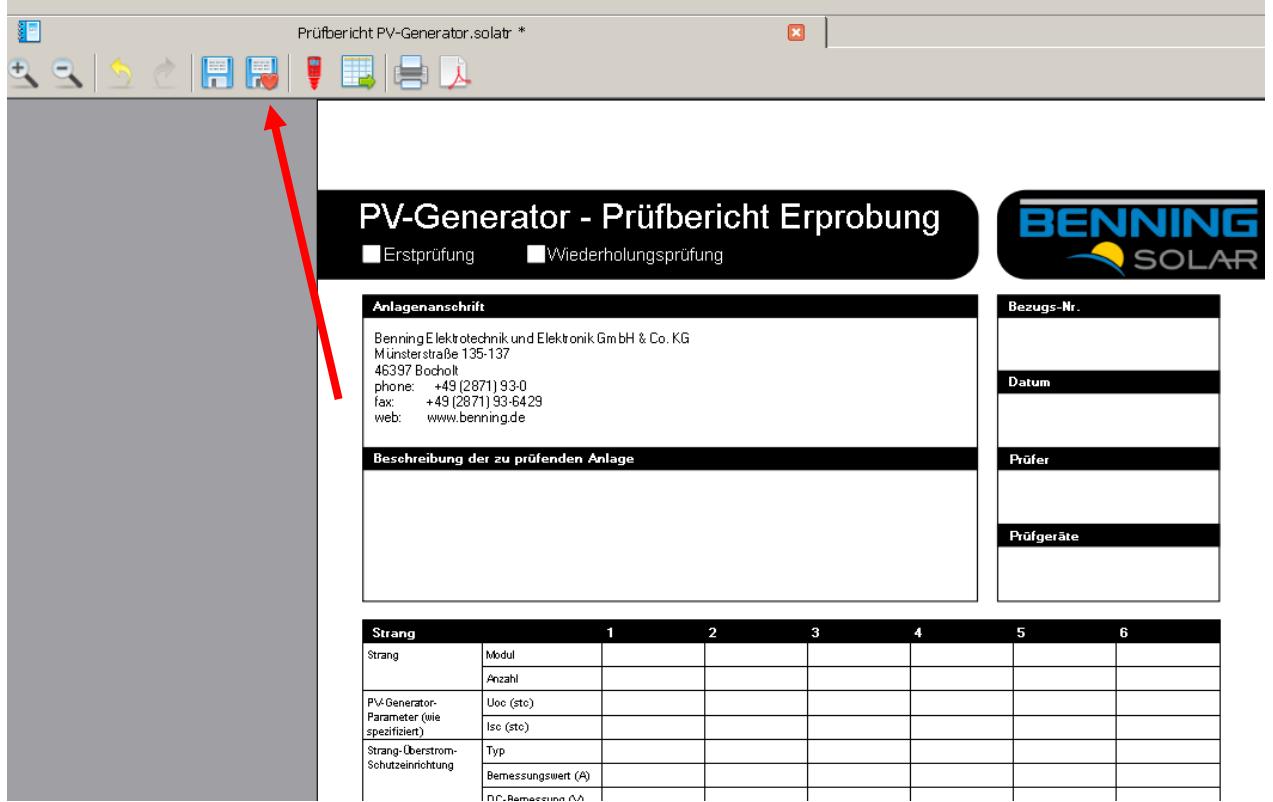

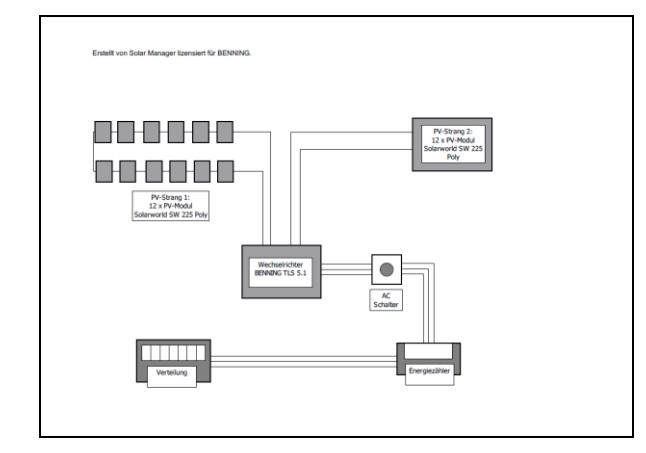

### Anlagenschema **I-U Kennlinie und Leistungskennlinien**

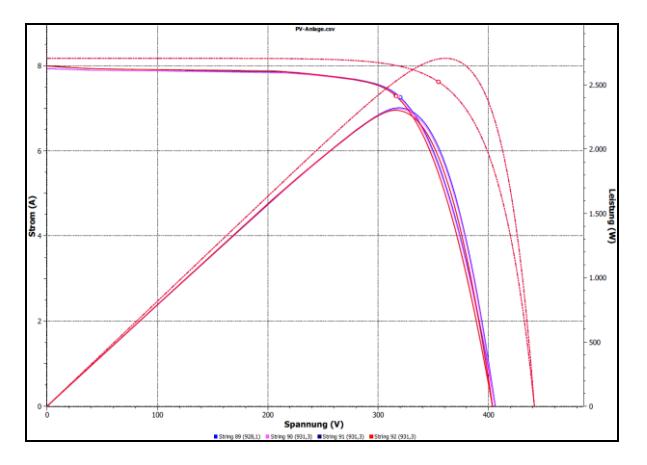

#### Registerkarte Bearbeiten

Über die Registerkarte <Bearbeiten>, <Einstellungen>, <Projektordner> können Sie einen Projektordner bestimmen, unter denen alle Projekte des BENNING Solar Managers gespeichert werden sollen.

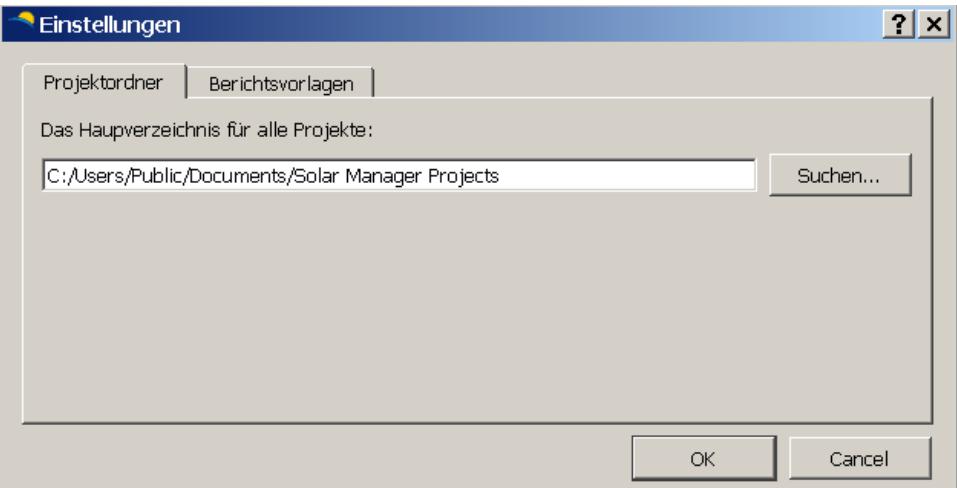

Über die Registerkarte <Bearbeiten>, <Einstellungen>, <Berichtsvorlagen> können Sie veränderte Berichtsvorlagen wieder auf den ursprünglichen Zustand zurücksetzen.

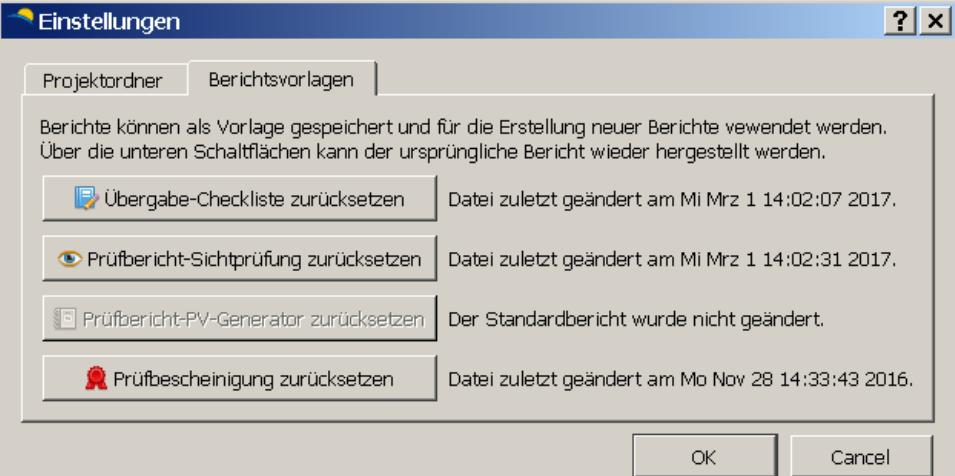

#### Registerkarte Fenster

Über die Registerkarte <Fenster> können geöffnete Fenster nebeneinander oder überlappend angeordnet werden und die Fensteranordnung kann zurückgesetzt werden.

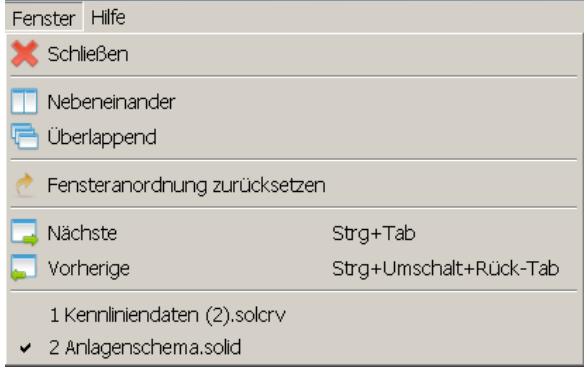

### Registerkarte Hilfe

Über die Schaltfläche <Über> erhalten Sie eine Information über die installierte Versions-Nr. des BENNING SOLAR Managers. Über die Schaltfläche <Lizenz> wird der registrierte 16-stellige Freischaltcode angezeigt.

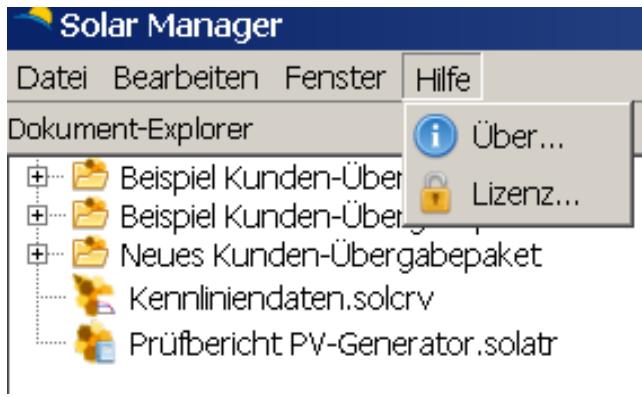

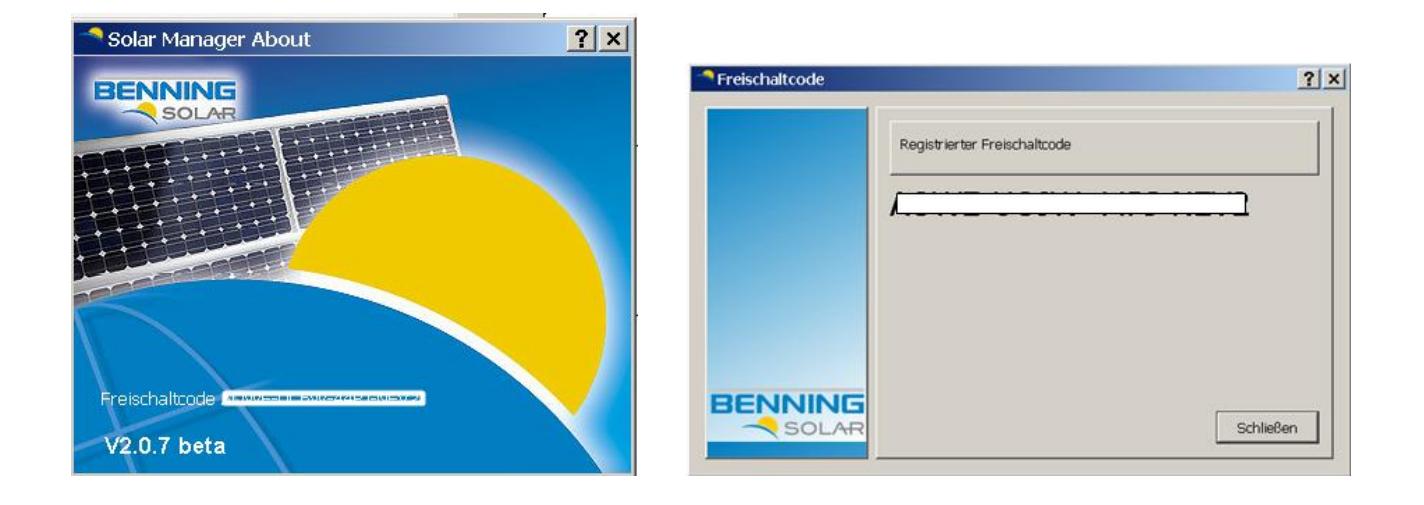

#### **3.2 Registerkarte Dokument Explorer und Dokument Suche**

Zusätzlich stehen auf der linken Bildschirmseite folgende Registerkarten zur Verfügung:

Registerkarte Dokument-Explorer

Im dem Dokument-Explorer können Sie, wie bei dem Windows-Explorer üblich, Ihre Projekte in Ordner und Unterordner anlegen und verwalten. Den Speicherort der Projekte definieren Sie über die Registerkarte <Bearbeiten>, <Einstellungen>, <Projektordner>.

Registerkarte Dokument-Suche

Über die Registerkarte <Dokument-Suche> können Sie eine Datei über verschiedene Suchkriterien suchen.

#### Registerkarte Dokument-Explorer Registerkarte Dokument-Suche

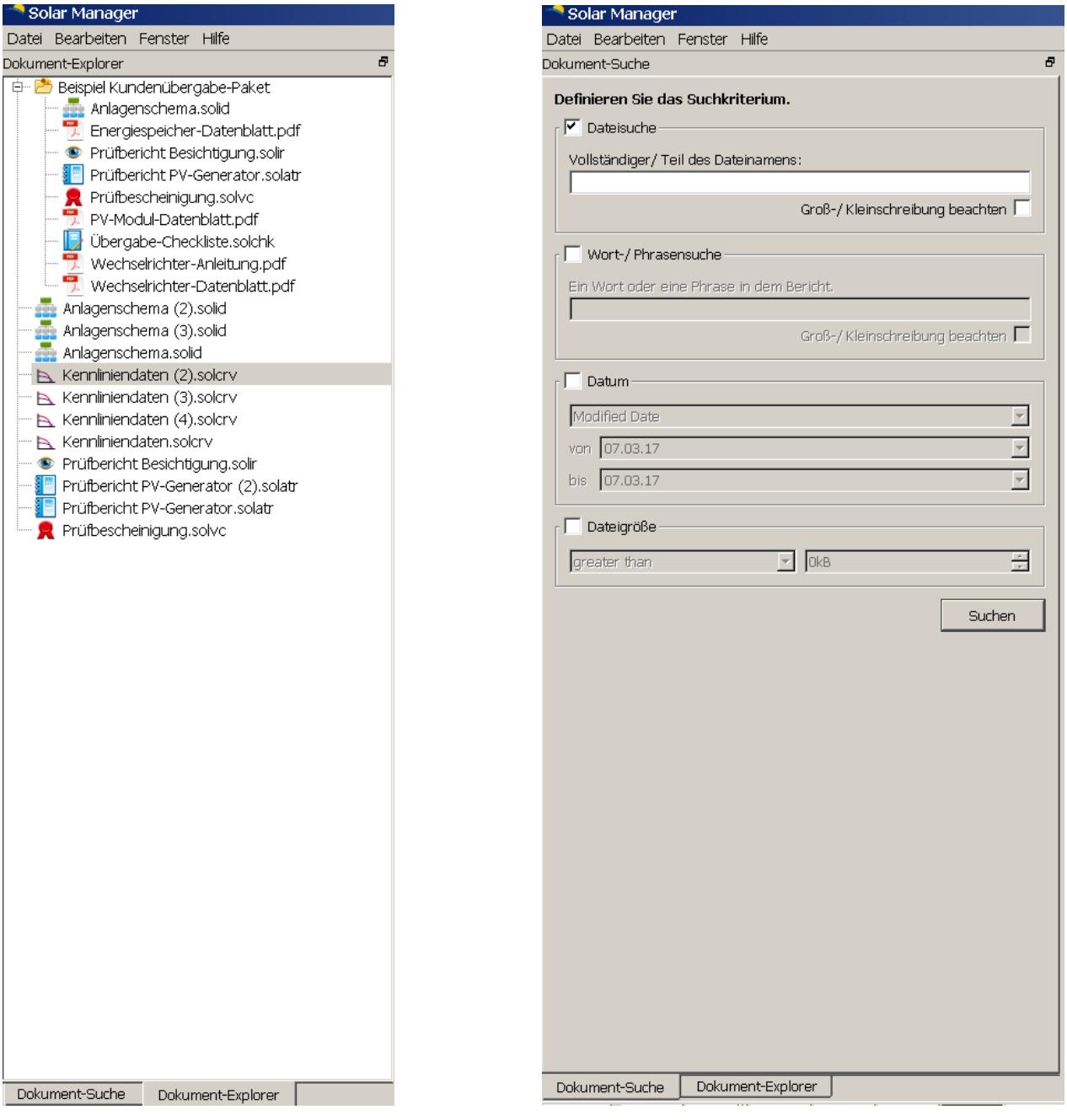

#### **4. Dokumentation mit dem BENNING SOLAR Manager**

Der BENNING SOLAR Manager stellt für die Dokumentation einer PV-Anlage eine Auswahl unterschied-

licher Berichtstypen zur Verfügung, wie sie in den Normen

*DIN EN 61446-1 (VDE 0126-23-1)*

*Photovoltaik (PV) Systeme –*

*Anforderungen an Prüfung, Dokumentation und Instandhaltung –*

*Teil 1 Netzgekoppelte Systeme – Dokumentation, Inbetriebnahmeprüfung und Prüfanordnung*

und

*DIN EN 61829 (VDE 0126-24)*

*Photovoltaische (PV) Modulgruppen –*

*Messen der Strom-Spannungskennlinie am Einsatzort*

gefordert sind.

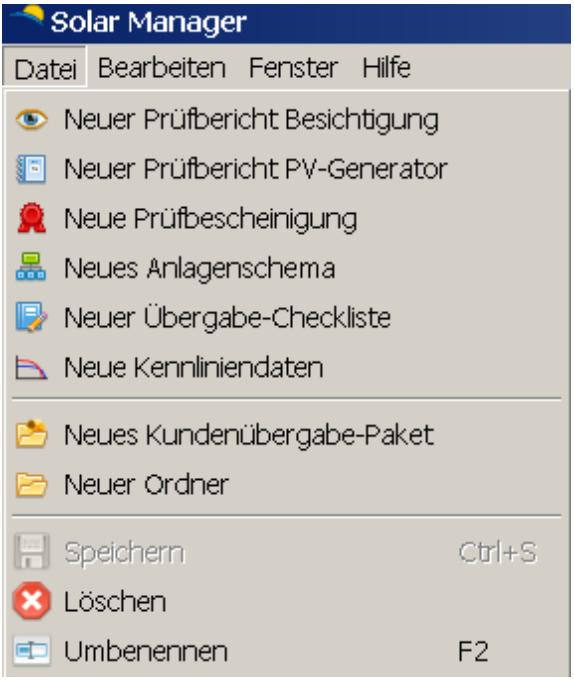

Darüber hinaus kann das Anlagenschema der PV-Anlage grob skizziert und dokumentiert werden.

Alle erstellten Berichtstypen aus dem BENNING SOLAR Manager und auch weitere Dokumente wie MS Word®-, MS Excel®- und PDF-Dateien können objektbezogen in Ordner gespeichert und verwaltet werden.

Nachfolgend wird die Vorgehensweise beschrieben, wie Sie Kennliniendaten in den BENNING SOLAR Manager importieren, Kennlinien dokumentieren und einen Prüfbericht PV-Generator anfertigen.

#### **4.1. Dokumentation einer I-U Kennlinie und Leistungskennlinie**

Sie können Kennliniendaten direkt aus dem PV-Tester BENNING PV 2 oder aus einer gespeicherten csv-Datei in den BENNING SOLAR Manager importieren.

#### **4.1.1 Kennliniendaten aus einer csv-Datei importieren**

- 1. Klicken Sie im BENNING SOLAR Manager über Registerkarte <Datei> auf <Neue Kennliniendaten> und führen Sie einen Doppelklick auf den Dateinamen aus. Im Dokumentenbereich auf der rechten Seite öffnet sich ein Kennliniendiagramm.
- 2. Klicken Sie auf die Schaltfläche **Der Lum die csv-Datei zu öffnen, dessen Kennliniendaten Sie** importieren möchten.
- 3. Die ausgewählte Datei erscheint rechts im Objektfenster. Klappen Sie über das "+"-Symbol die einzelnen PV-Stränge auf und strukturieren Sie im Bedarfsfall die PV-Anlage durch Einfügen (Rechtsklick) weiterer Zeilen, z.B. Wechselrichter 1, Wechselrichter 2, …
- 4. Die Kennlinien werden angezeigt, sobald Sie einen oder alle PV-Stränge markieren und die Schaltflächen der gewünschten Kennlinie aktivieren. z.B. Schaltfläche <Gem.> (= Gemessene Werte) oder Schaltfläche <STC> (= Gemessene Werte auf STC-Bedingung berechnet).

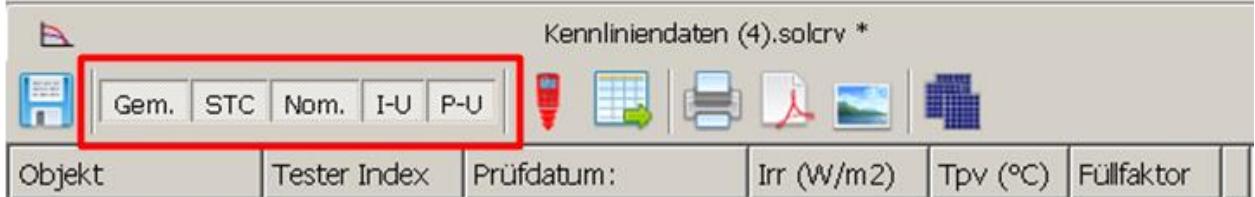

Ein Rechtsklick auf eine Zeile (PV-Strang) ermöglicht u.a. die Anzeige der detaillierten Kennliniendaten, die Auswahl des PV-Modultyps, den Export der Kennlinie als MS Excel®-Datei und die Farbeinstellung der Kennlinien.

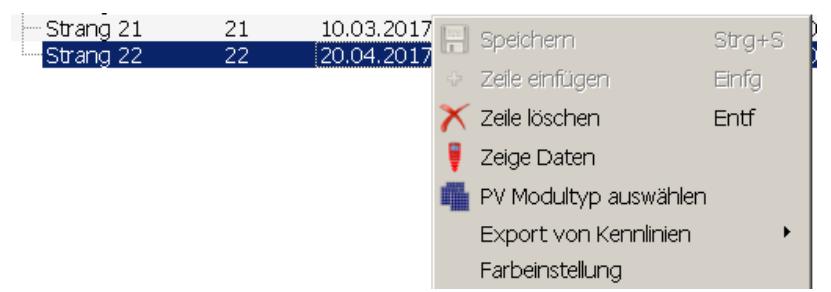

Zur Anzeige der nominalen Kennlinie (Schaltfläche <Nom.>) müssen Sie zuerst den PV-Modultyp und die Anzahl der installierten PV-Module pro PV-Strang zuordnen. Die integrierte Moduldatenbank beinhaltet über 14.000 PV-Module. Häufig verwendete PV-Module können mit einem Stern als Favorit markiert und schneller ausgewählt werden.

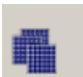

Der Moduldatenbank können neue Module hinzugefügt, oder auch bestehende Module kopiert, bearbeitet und unter einem neuen Namen gespeichert werden.

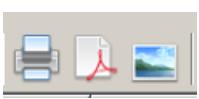

Die angezeigten Kennlinien können direkt ausgedruckt und als PDF-Datei oder als Bild (bmp-Datei) exportiert werden.

### Anzeige der I-U Kennlinie:

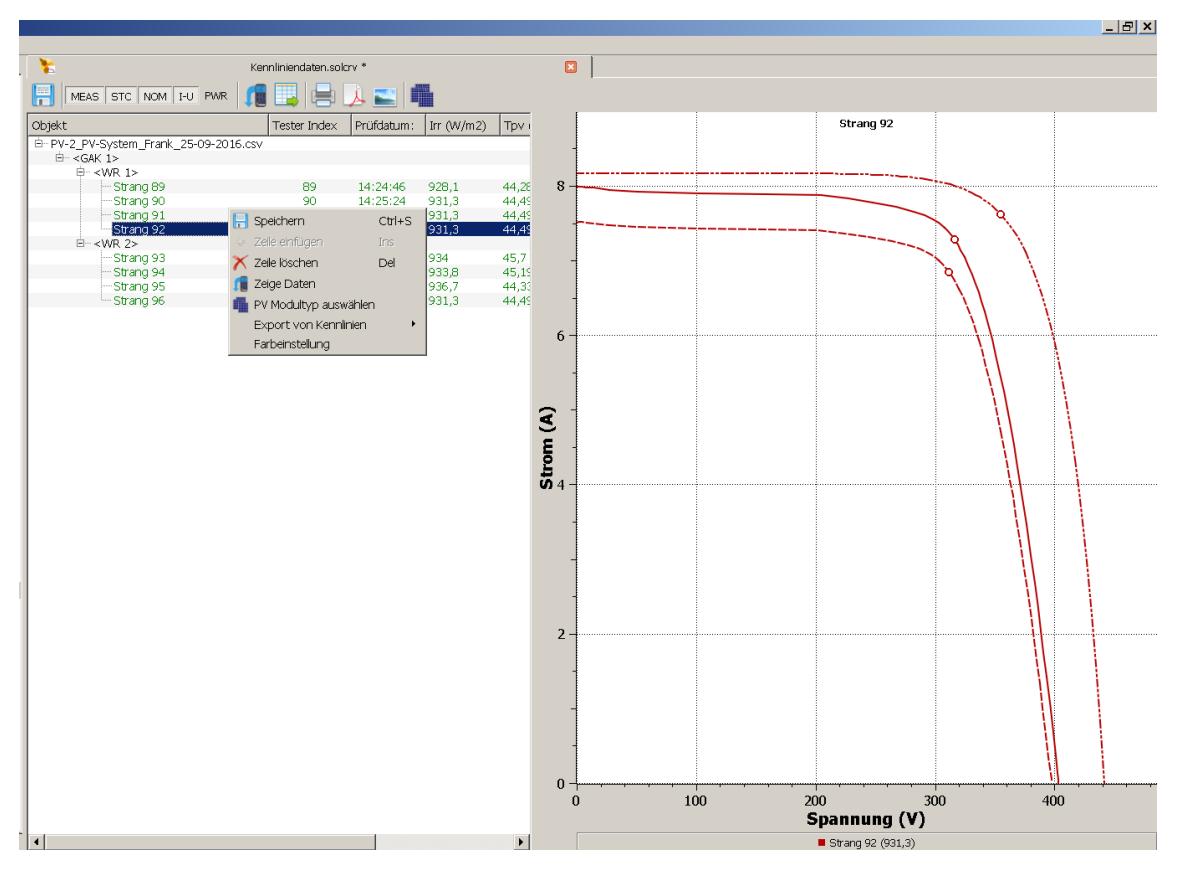

#### Anzeige der I-U Kennlinie und Leistungskennlinie:

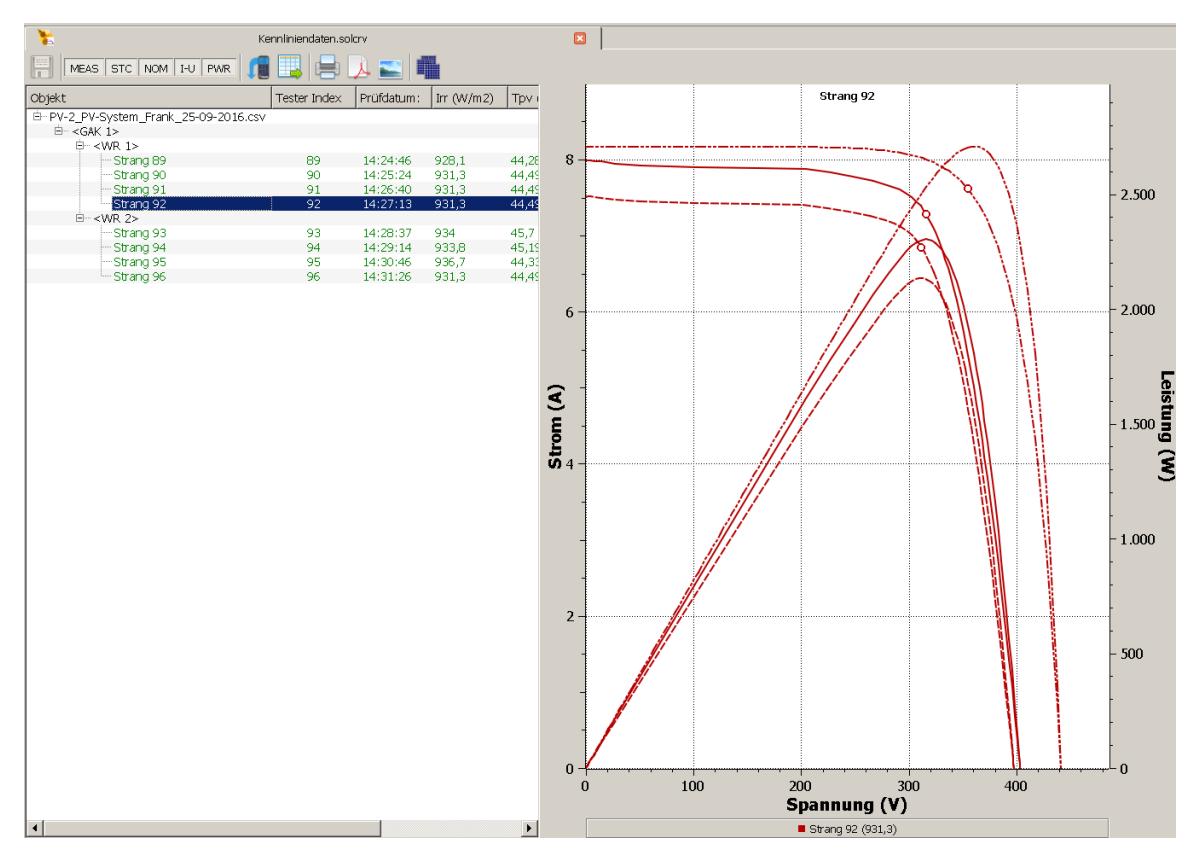

#### **4.1.2 Kennliniendaten aus dem BENNING PV 2 importieren**

- 1. Klicken Sie im BENNING SOLAR Manager über Registerkarte <Datei> auf <Neue Kennliniendaten> und führen Sie einen Doppelklick auf den Dateinamen aus. Im Dokumentenbereich auf der rechten Seite öffnet sich ein Kennliniendiagramm.
	- 2. Klicken Sie auf die Schaltfläche **in die Lum die Kennliniendaten aus dem BENNING PV 2 zu im**portieren.
	- 3. Es öffnet sich die Anwendung BENNING SOLAR Datalogger, die den Download der Messdaten durchführt. Die Anwendung ist in der Taskleiste über das rote PV-Tester-Symbol zu erkennen.
	- 4. Verbinden Sie den PV-Tester über das USB-Schnittstellenkabel mit dem PC und schalten Sie den PV-Tester ein. Klicken Sie im BENNING SOLAR Datalogger auf die Registerkarte <Optionen>, <COM Ports aktualisieren> und wählen Sie den verwendeten COM-Port aus. Unter <Optionen>, <Ländereinstellungen> muss der Haken vor <CSV Datenformat anpassen> gesetzt sein.

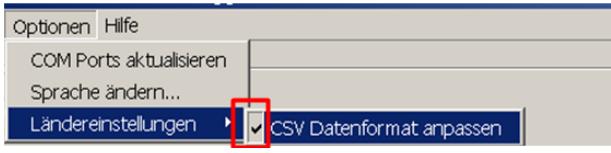

- 5. Klicken Sie auf die Schaltfläche <Download> und starten Sie den Download am PV-Tester durch Drücken und Halten der  $(\Box)$ Taste. Die Messwerte werden als csv-Datei gespeichert.
- 6. Beenden Sie den BENNING SOLAR Datalogger über die Registerkarte <Datei>, <Beenden> und wechseln Sie über die Taskleiste zurück zum BENNING SOLAR Manager.

```
BENNING
```
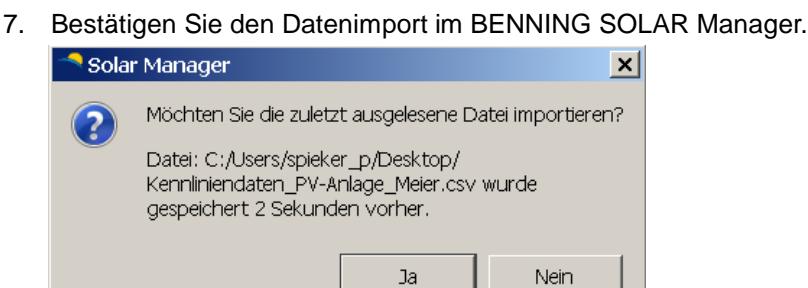

- 8. Die importierte Datei erscheint rechts im Objektfenster. Klappen Sie über das "+"-Symbol die einzelnen PV-Stränge auf und strukturieren Sie im Bedarfsfall die PV-Anlage durch Einfügen (Rechtsklick) weiterer Zeilen, z.B. Wechselrichter 1, Wechselrichter 2, …
- 9. Die Kennlinien werden angezeigt, sobald Sie einen oder alle PV-Stränge markieren und die Schaltflächen der gewünschten Kennlinie aktivieren, z.B. Schaltfläche <Gem.> (= Gemessene Werte) oder Schaltfläche <STC> (= Gemessene Werte auf STC-Bedingung berechnet).

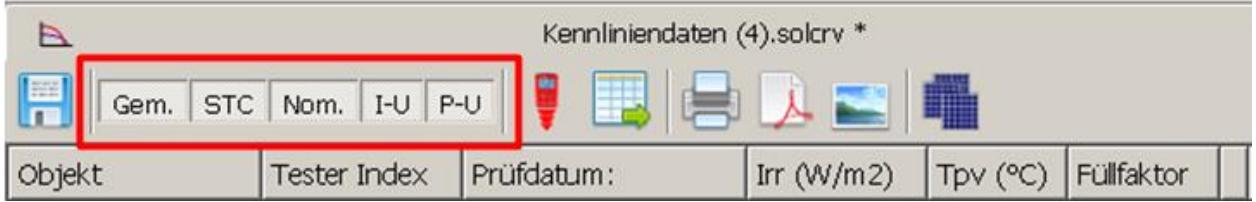

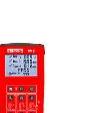

**BENNING** 

Ein Rechtsklick auf eine Zeile (PV-Strang) ermöglicht u.a. die Anzeige der detaillierten Kennliniendaten, die Auswahl des PV-Modultyps, den Export der Kennlinie als MS Excel®-Datei und die Farbeinstellung der Kennlinien.

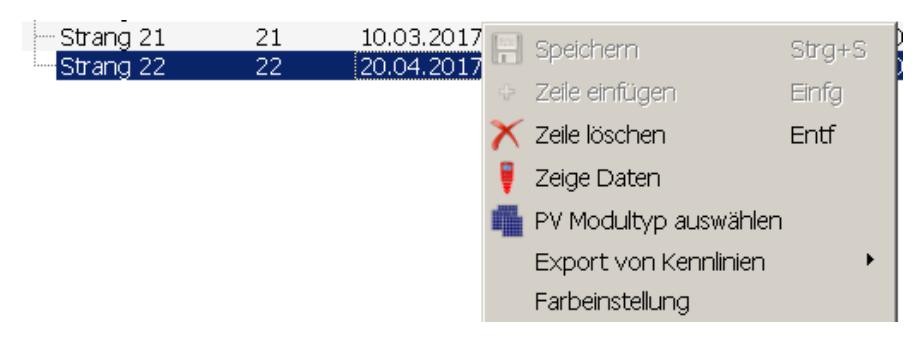

Zur Anzeige der nominalen Kennlinie (Schaltfläche <Nom.>) müssen Sie zuerst den PV-Modultyp und die Anzahl der installierten PV-Module pro PV-Strang zuordnen. Die integrierte Moduldatenbank beinhaltet über 14.000 PV-Module. Häufig verwendete PV-Module können mit einem Stern als Favorit markiert und schneller ausgewählt werden.

Der Moduldatenbank können neue Module hinzugefügt, oder auch bestehende Module kopiert, bearbeitet und unter einem neuen Namen gespeichert werden.

Die angezeigten Kennlinien können direkt ausgedruckt und als PDF-Datei oder als Bild (bmp-Datei) exportiert werden.

#### Anzeige der I-U Kennlinie und Leistungskennlinie:

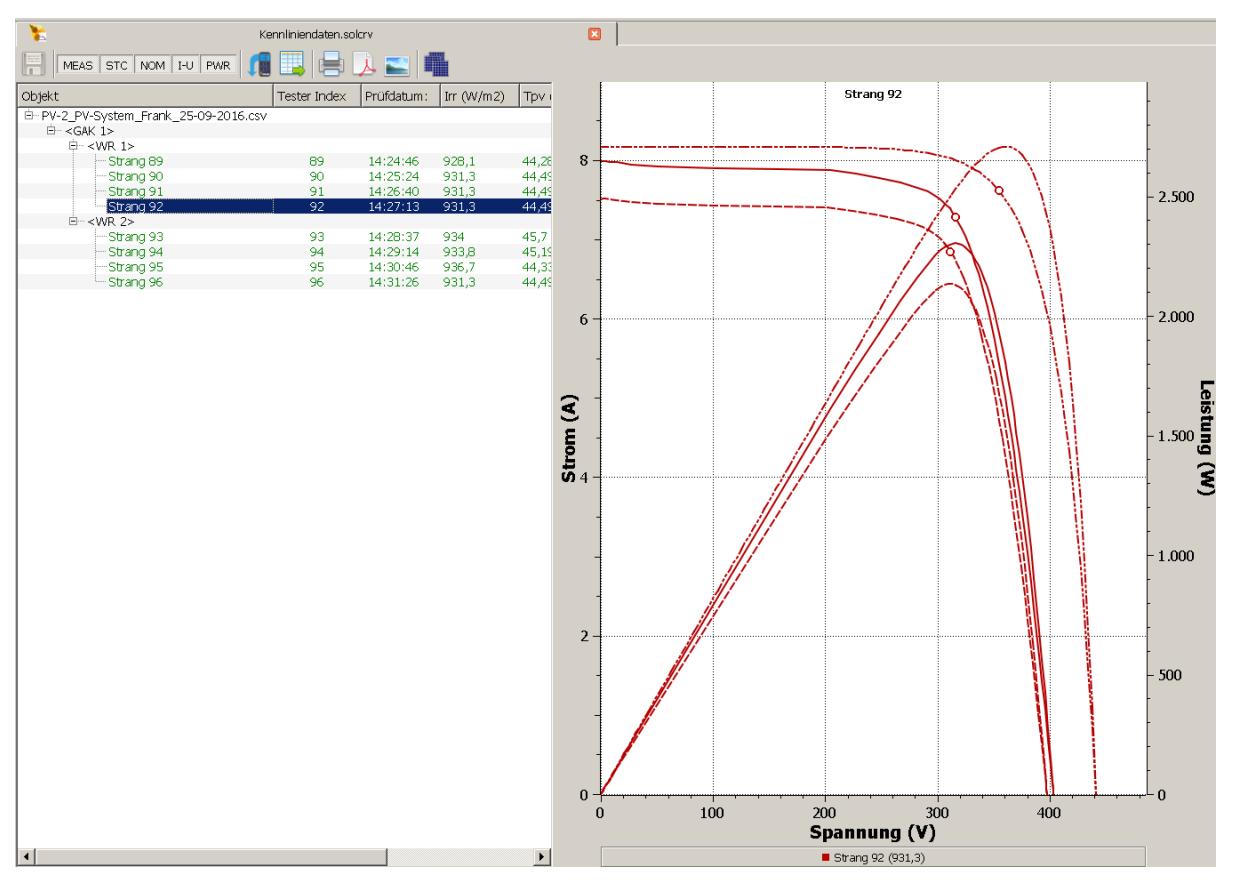

#### **4.2 Erstellung eines Prüfberichts "PV-Generator – Erprobung"**

Der Prüfbericht "PV-Generator – Erprobung" entspricht den Vorgaben der DIN EN 61446-1 (VDE 0126-23-1): 2016-12. Sie können die Messdaten direkt aus den PV-Testern BENNING PV 1-1/ PV 2 oder aus einer gespeicherten csv-Datei in den BENNING SOLAR Manager importieren.

Folgende Messdaten werden importiert:

Leerlaufspannung, Kurzschlussstrom, Isolationswiderstand, Einstrahlung und Temperatur mit Datum-/ Zeitstempel

#### **4.2.1 Messdaten aus einer csv-Datei importieren**

- 1. Klicken Sie über die Registerkarte <Datei> auf <Neuer Prüfbericht PV-Generator> und führen Sie einen Doppelklick auf den Dateinamen aus. Im Dokumentenbereich auf der rechten Seite wird der Prüfbericht angezeigt.
- portieren möchten.

2. Klicken Sie auf die Schaltfläche **in der Landsteine versten zu öffnen**, dessen Messdaten Sie im-

3. Markieren Sie die zu importierenden Messdaten zeilenweise und klicken Sie auf die Schaltfläche <Zeile(n) importieren>, um die Messdaten in den Prüfbericht zu importieren

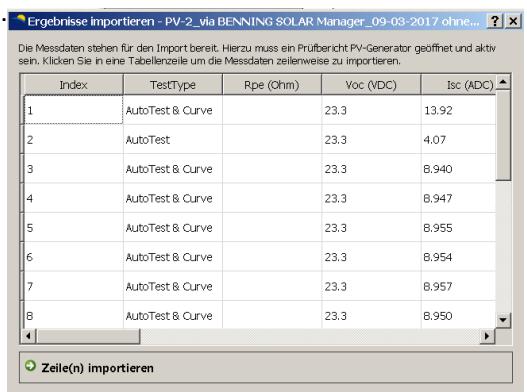

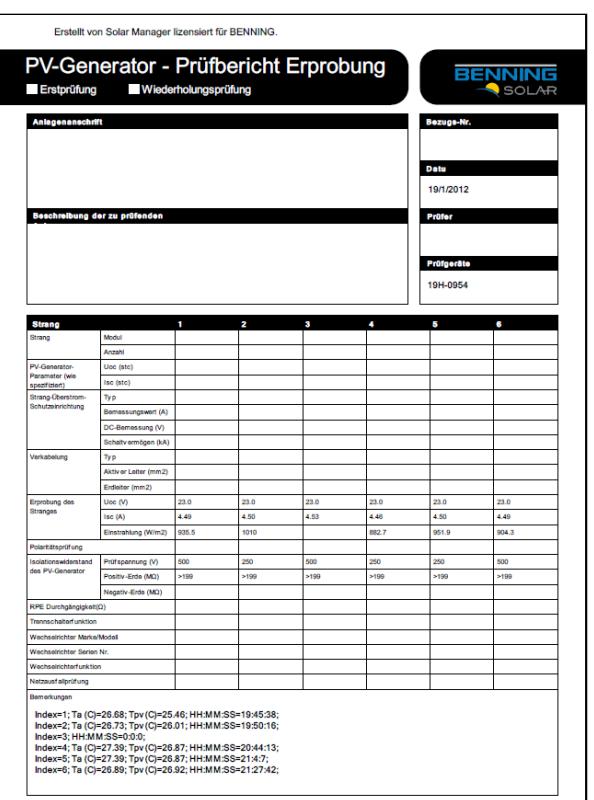

#### **4.2.2 Messdaten aus dem PV-Tester importieren**

降難

1. Klicken Sie über die Registerkarte <Datei> auf <Neuer Prüfbericht PV-Generator> und führen Sie einen Doppelklick auf den Dateinamen aus. Im Dokumentenbereich auf der rechten Seite wird der Prüfbericht angezeigt.

**BENNING** 

- 2. Klicken Sie auf die Schaltfläche **in Einer und die Messdaten aus dem PV-Tester zu importieren.**
- 3. Es öffnet sich die Anwendung BENNING SOLAR Datalogger, die den Download der Messdaten durchführt. Die Anwendung ist in der Taskleiste über das rote PV-Tester-Symbol zu erkennen.
- 4. Verbinden Sie den PV-Tester über das USB-Schnittstellenkabel mit dem PC und schalten Sie den PV-Tester ein. Klicken Sie im BENNING SOLAR Datalogger auf die Registerkarte <Optionen>, <COM Ports aktualisieren> und wählen Sie den verwendeten COM-Port aus. Unter <Optionen>, <Ländereinstellungen> muss der Haken vor <CSV Datenformat anpassen> gesetzt sein.

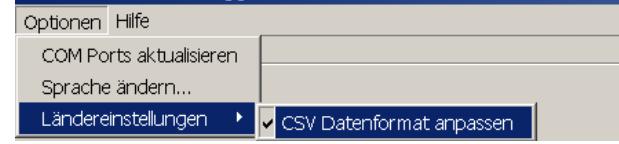

- 5. Klicken Sie auf die Schaltfläche <Download> und starten Sie den Download am PV-Tester durch Drücken und Halten der  $(\rightarrow)$  Taste. Die Messwerte werden als csv-Datei gespeichert.
- 6. Beenden Sie die den BENNING SOLAR Datalogger über die Registerkarte <Datei>, <Beenden> und wechseln Sie über die Tastleiste zurück zum BENNING SOLAR Manager.
- **BENNING** SOLAR

7. Bestätigen Sie den Datenimport, markieren Sie die zu importierenden Messdaten zeilenweise und klicken Sie auf die Schaltfläche <Zeile(n) importieren>.

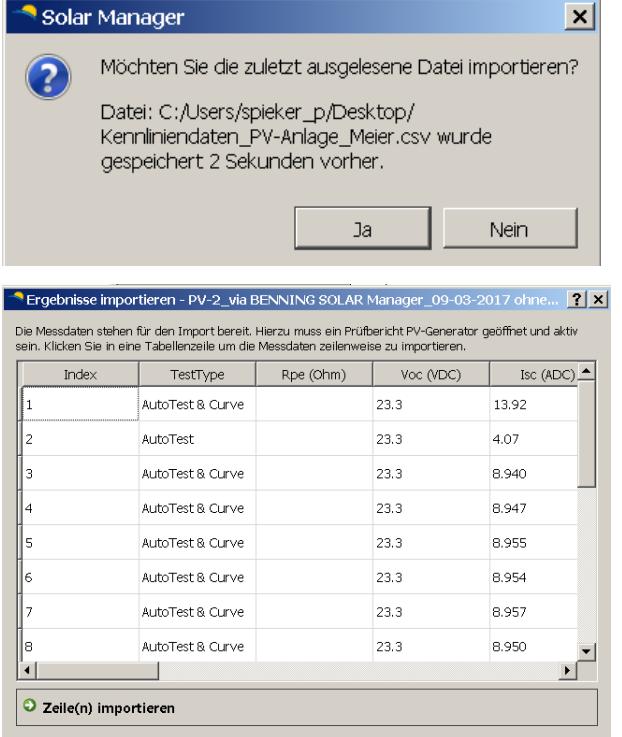

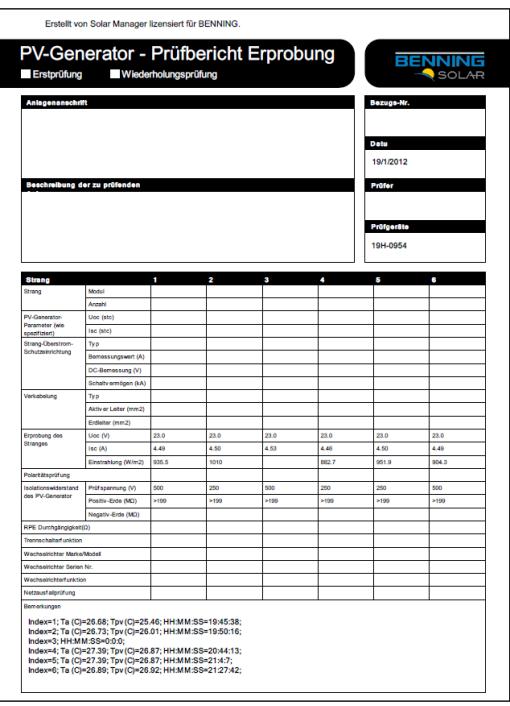

### **5. Verwendete Abkürzungen**

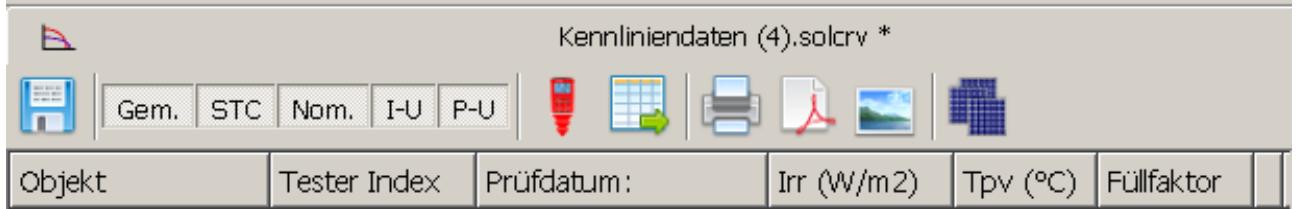

Abkürzungen zur Kennliniendarstellung:

**Gem.:** Kennlinie der gemessenen Werte

- **STC:** Kennlinie der gemessenen Werte auf STC-Bedingung (STC: 1000 W/m<sup>2</sup>, 25 °C) berechnet
- **Nom.:** Nominale Kennlinie gemäß Moduldatenblatt
- **I-U:** Anzeige der Strom-Spannungs-Kennlinie
- **P-U:** Anzeige der Leistungskennlinie
- **Irr (W/m<sup>2</sup> ):** Solare Einstrahlung in W/m<sup>2</sup>
- **Tpv (°C):** Modultemperatur in °C

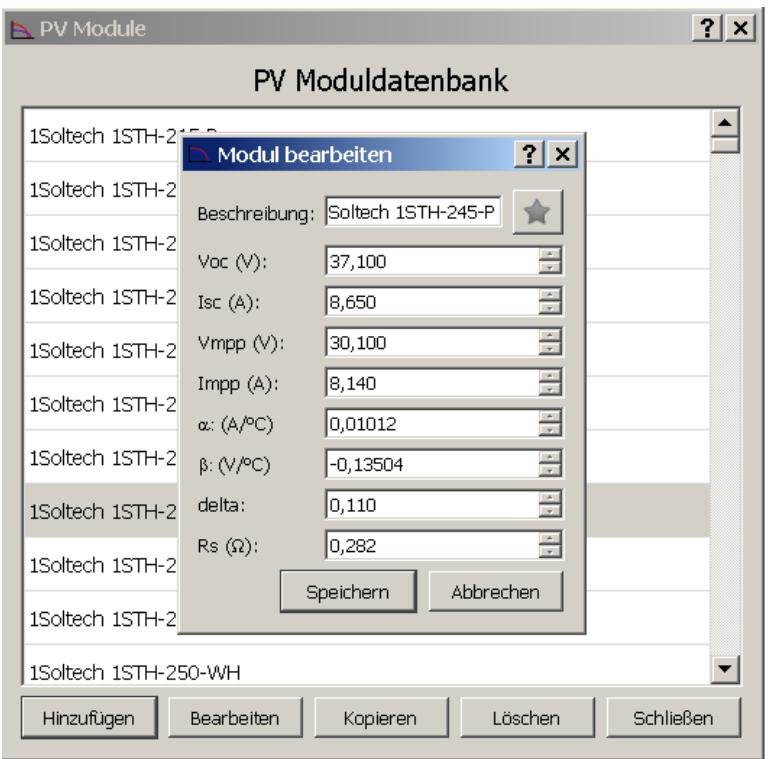

# BENNING BENNING SOLAR Manager

Abkürzungen der PV Modulparameter und STC-Berechnung:

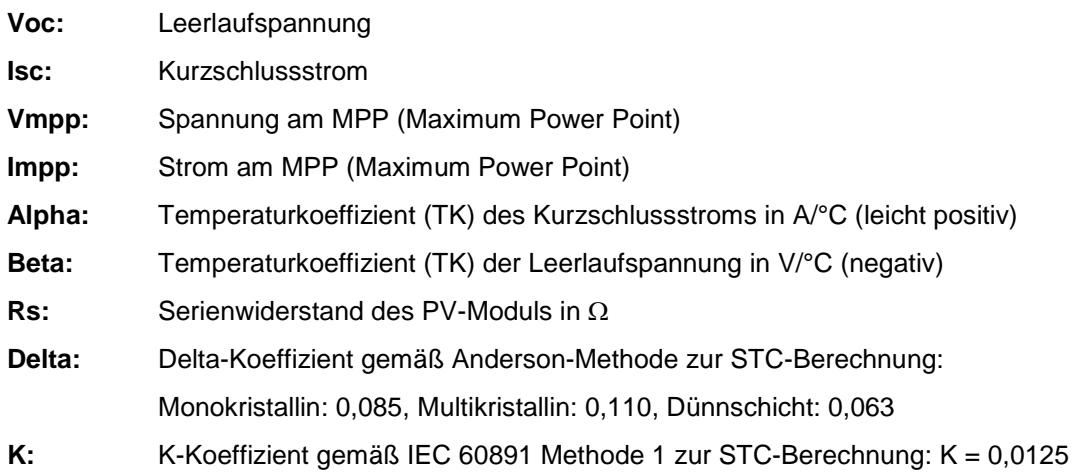

#### Quelle: Datenblatt oder Labor

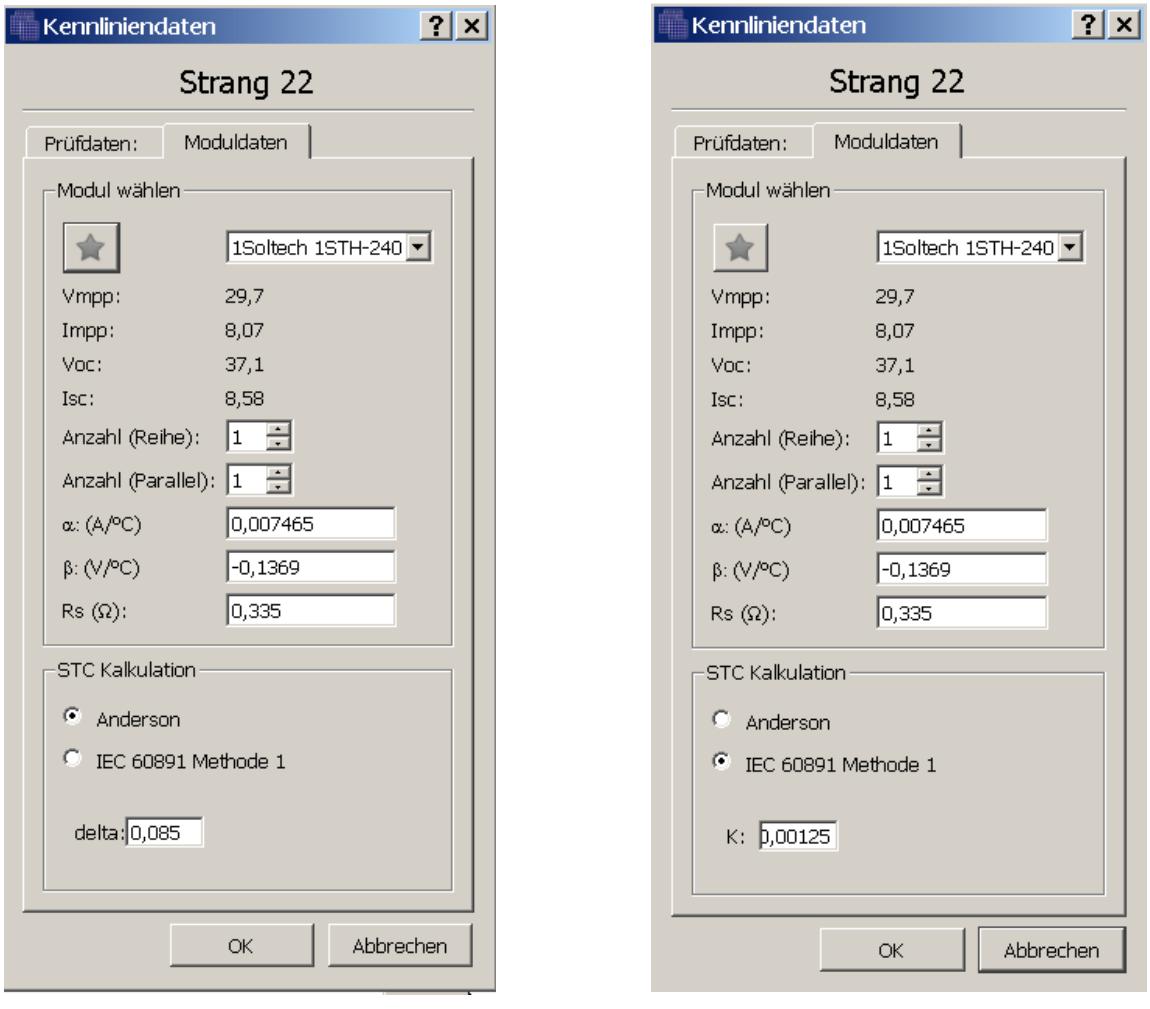

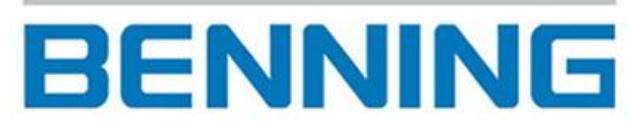

Elektrotechnik und Elektronik GmbH & Co. KG Münsterstraße 135 - 137 D - 46397 Bocholt Tel.: +49 (0) 2871-93-0 Fax: +49 (0) 2871-93-429 www.benning.de E-Mail: duspol@benning.de